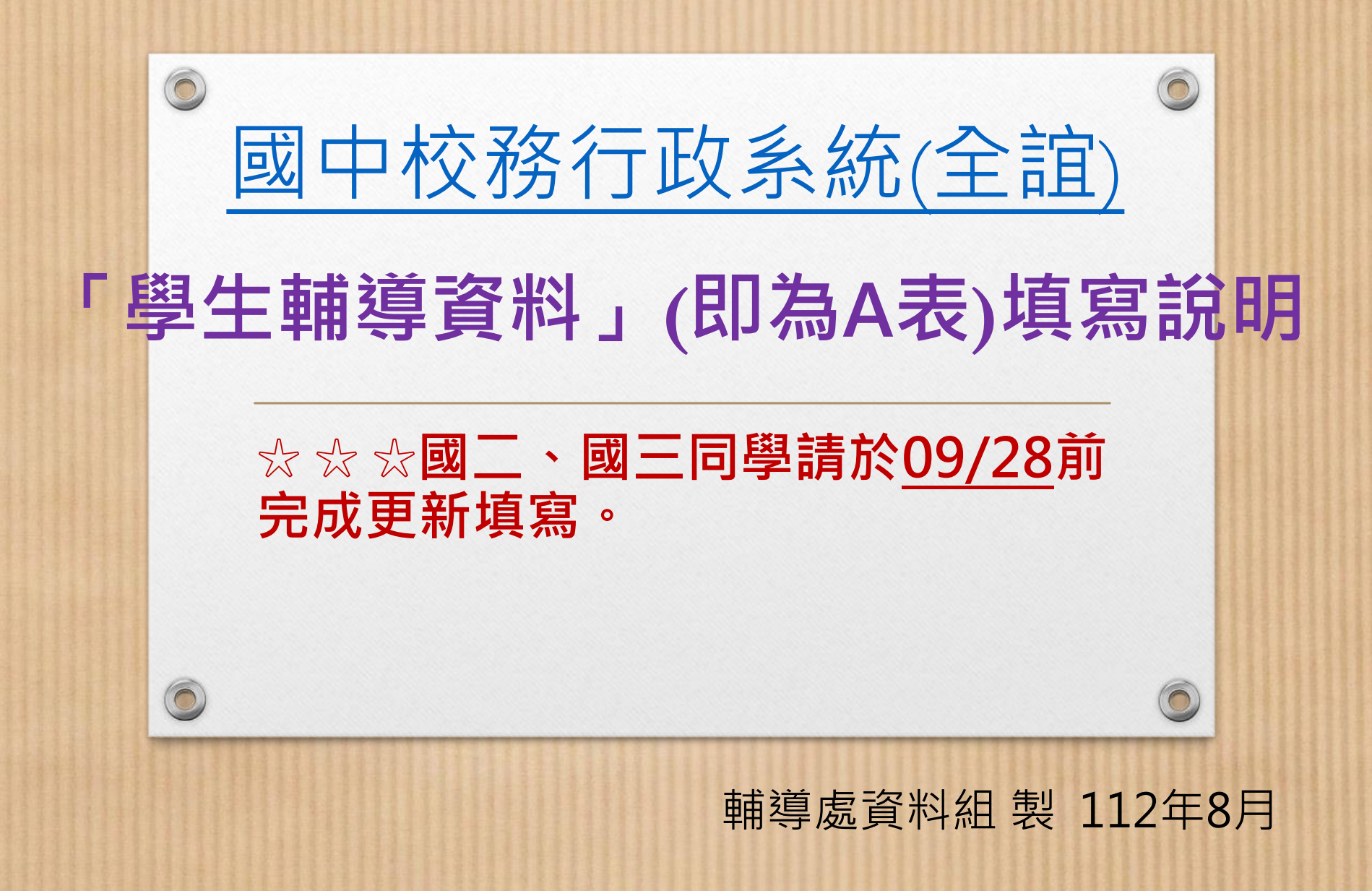

登入步驟

• 登入步驟:校網學生專區→常用系統連結 → 國中校務行政系統(全誼)→登入帳號密碼→點 選「學生輔導資料」模組(即為A表)

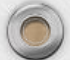

 $\circledcirc$ 

## 帳號、密碼說明

## **1. 帳號為身分證字號(英文字母需大寫)**

 $\bigcirc$ 

- **2. 原始密碼為學號。**系統每三個月會要求更改密碼, 為避免同學忘記密碼,原始密碼登入後,請同學將 密碼修改成**s+學號** (例如:s12345);若已修改過 s+學號而需再次修改密碼者,請同學將密碼修改成 **sh+學號** (例如:sh12345)
- 3. 忘記密碼的同學,請嘗試用學號、s+學號登入,一 旦成功登入,便按照第(2)點原則更改密碼。若皆無 法登入,請找輔導處資料組長洪千惠老師協助。

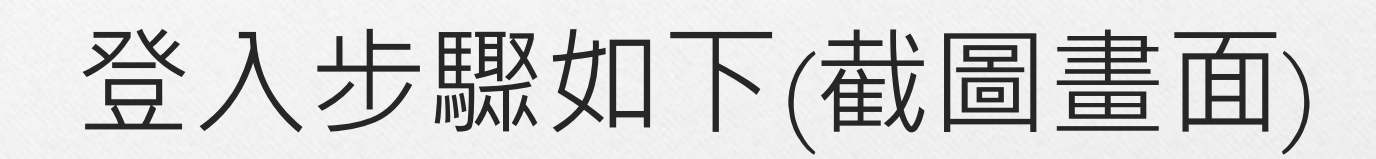

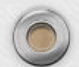

 $\circledcirc$ 

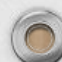

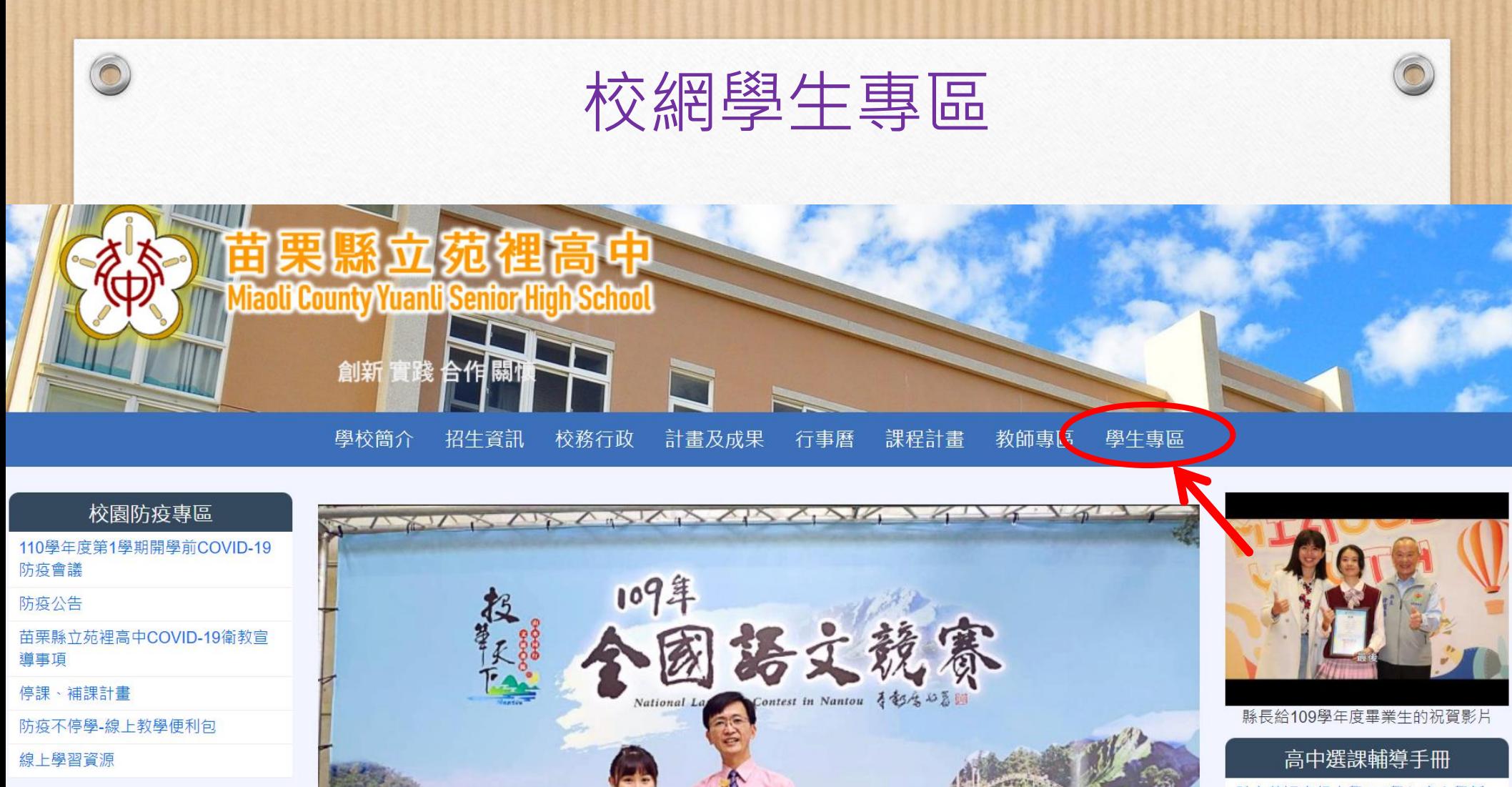

**FFB粉絲專頁** 

苗栗縣立苑裡高級

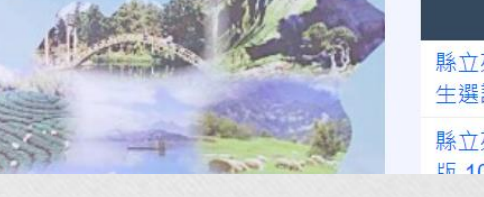

縣立苑裡高級中學110學年度入學新 生選課輔導手冊(公告版)

縣立苑裡高中課程諮詢手冊學生 版 109與午度入與

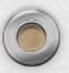

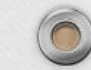

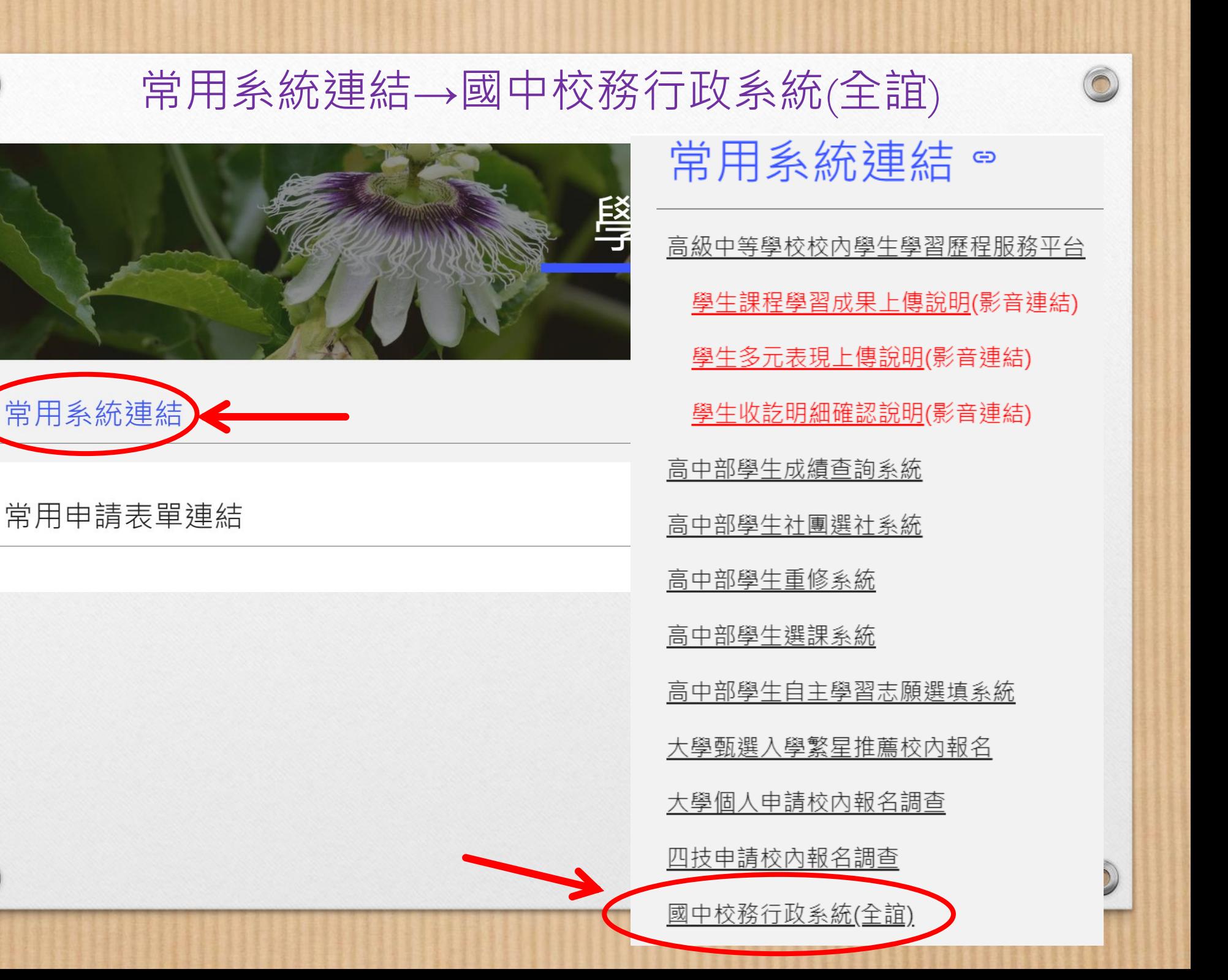

 $\widehat{\mathbf{C}}$ 

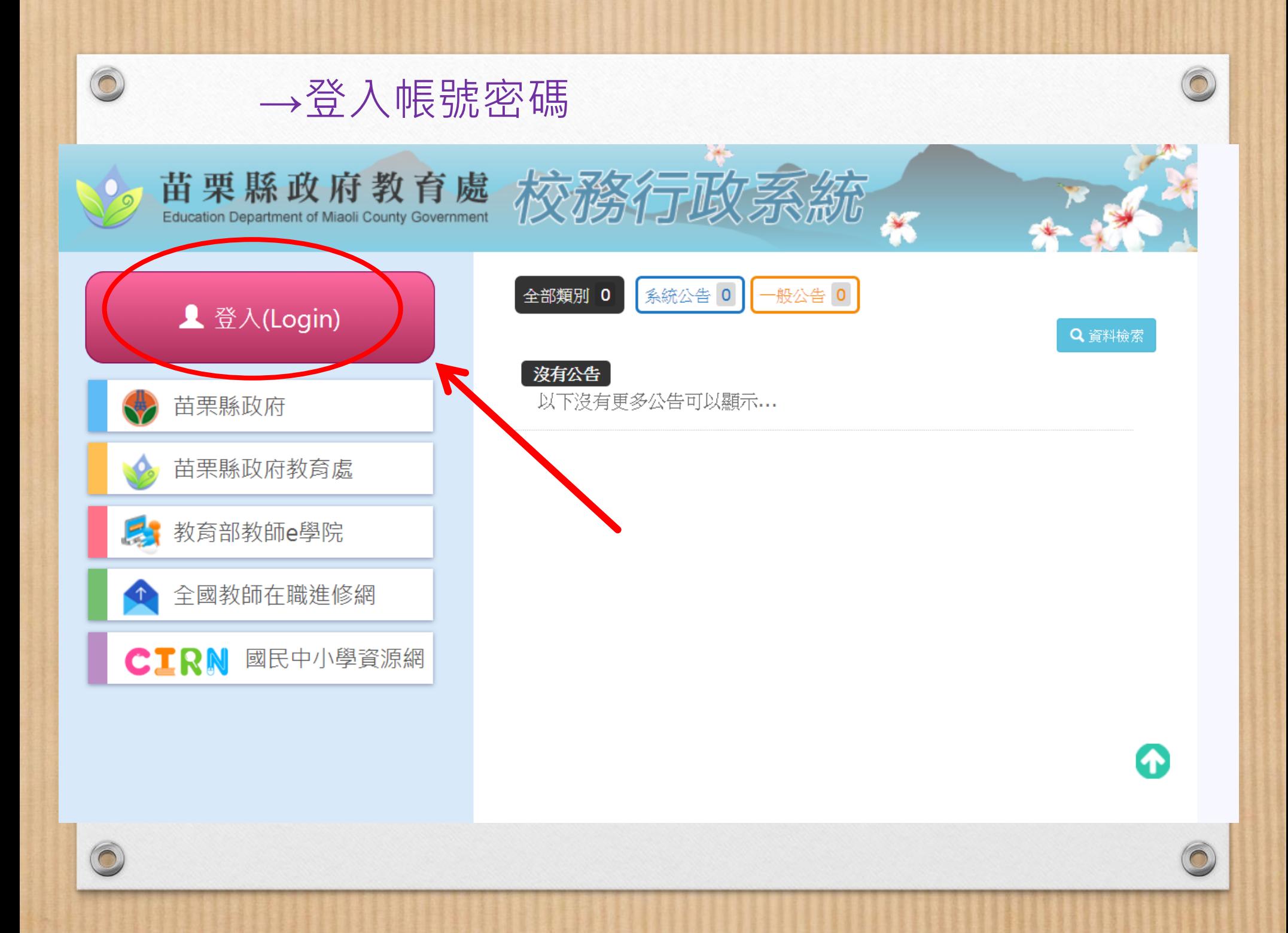

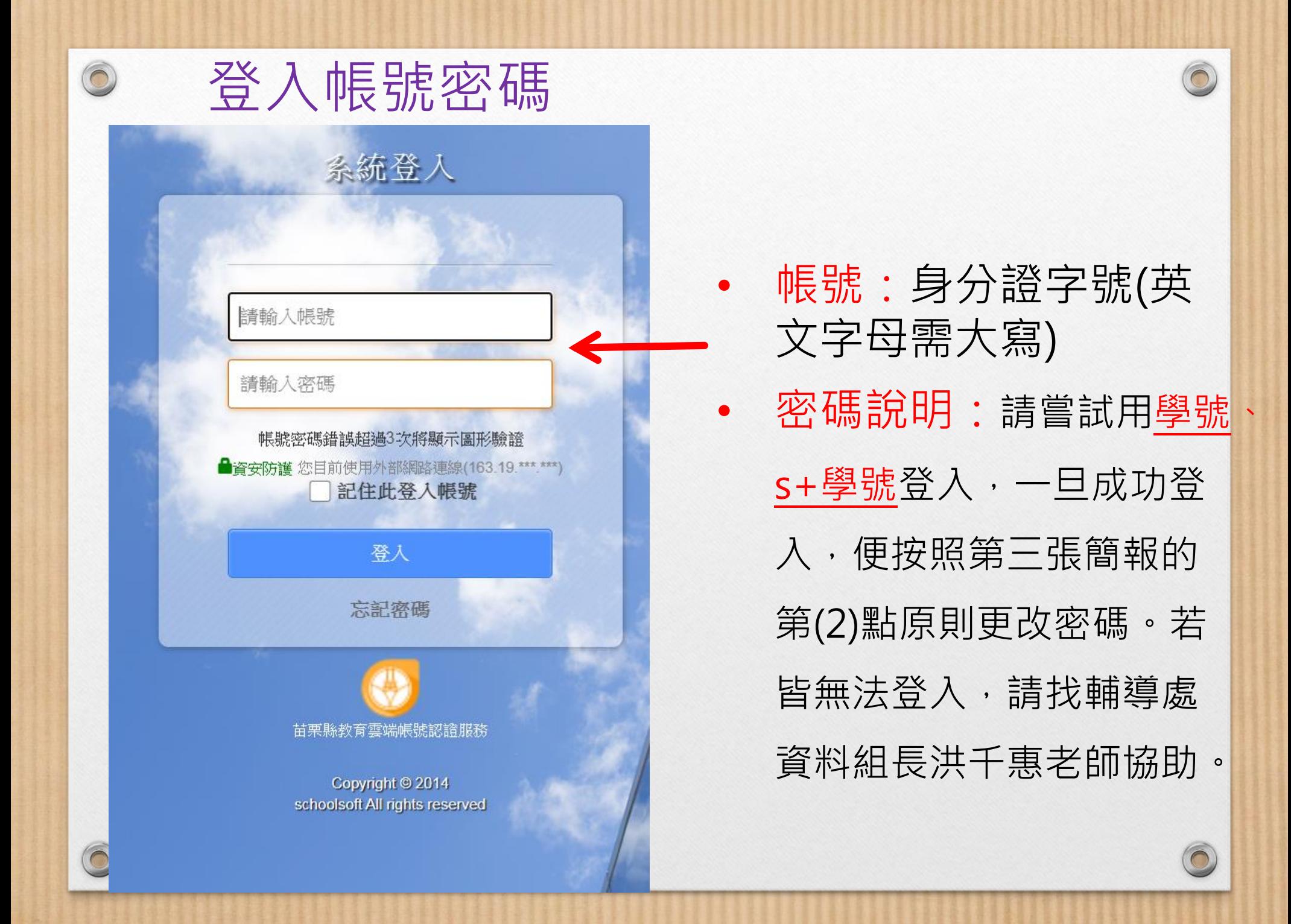

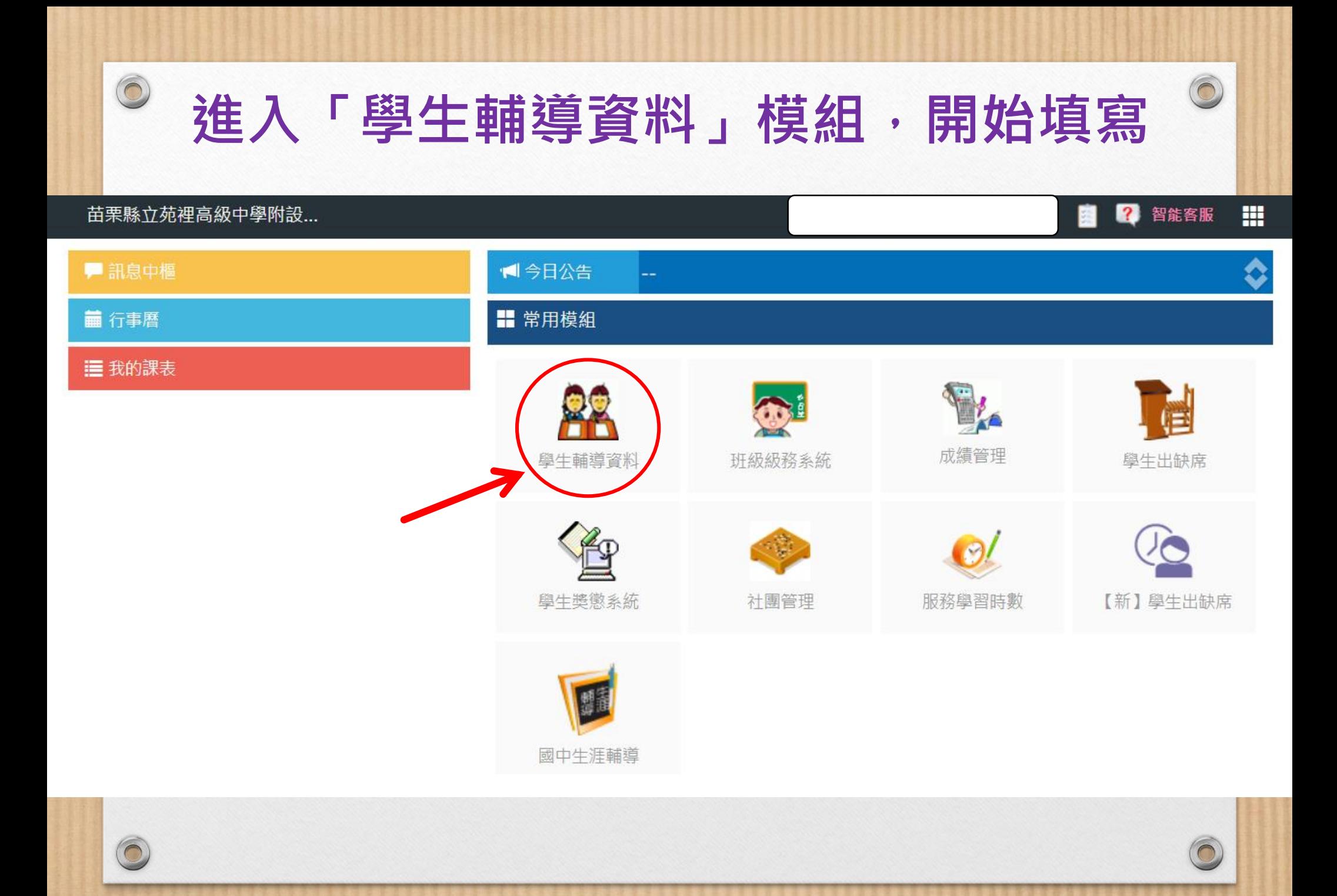

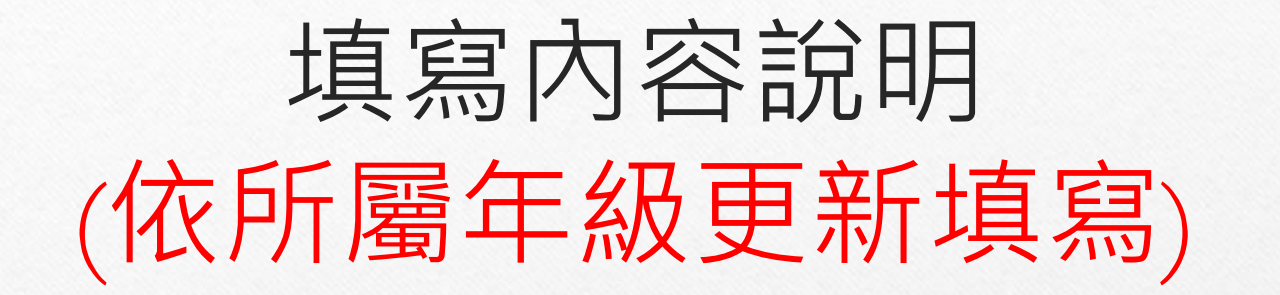

• **填寫內容包括:家庭資料、學習資料及自我介紹三個部分。(基本資料 不需填寫)**

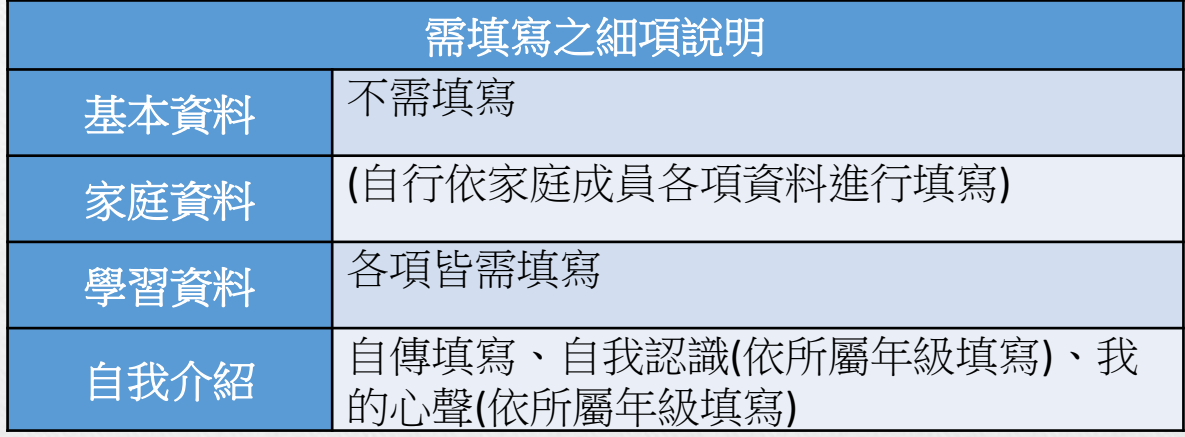

• **每一部分皆依以下步驟填寫:**

 $\bigcirc$ 

- 一、按「修改」鈕即可開始填寫
- 二、填寫完需按「確定」鈕
- 三、等確定完成三個部分資料後,需按「提交」鈕送出才算完成

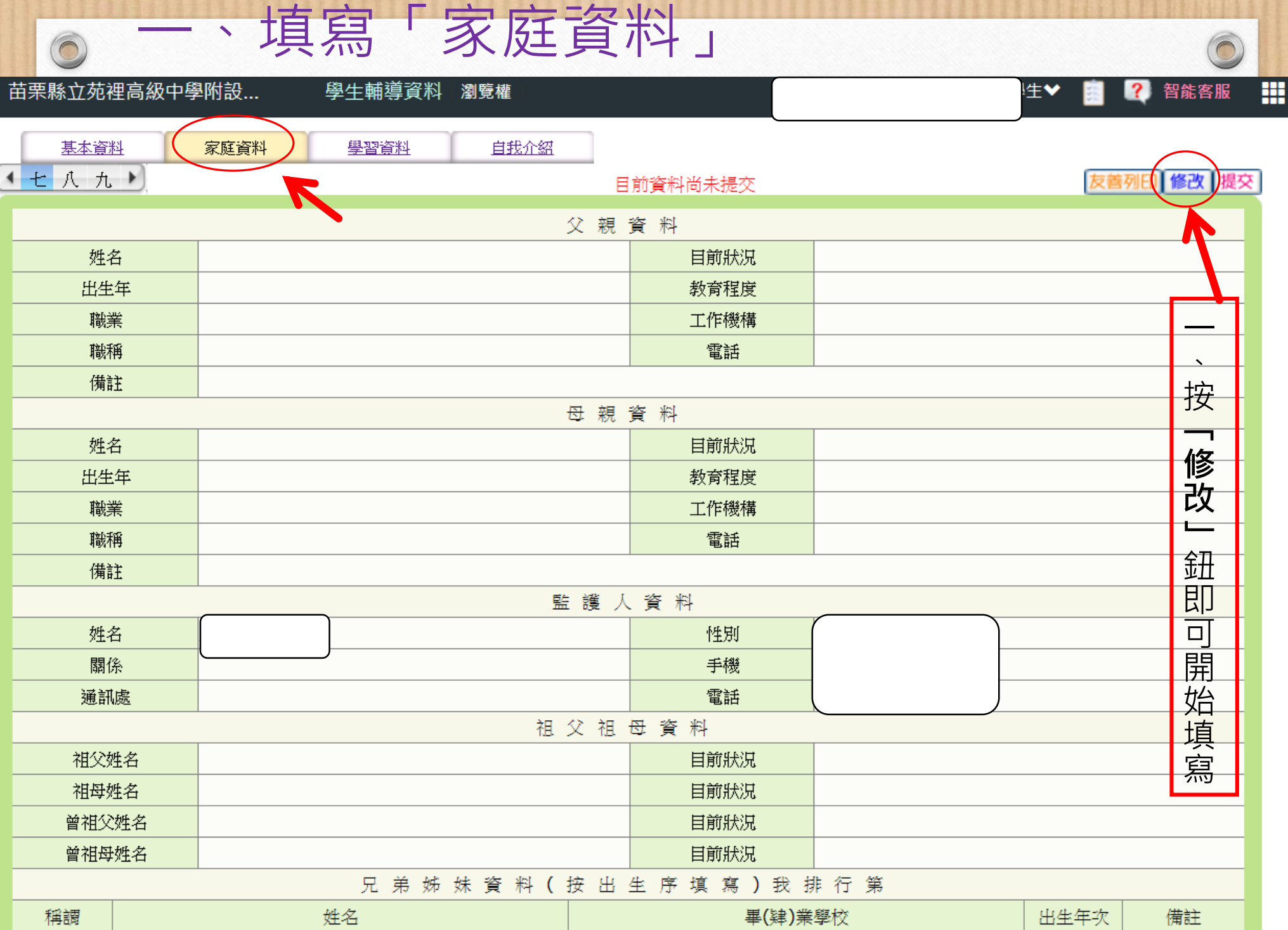

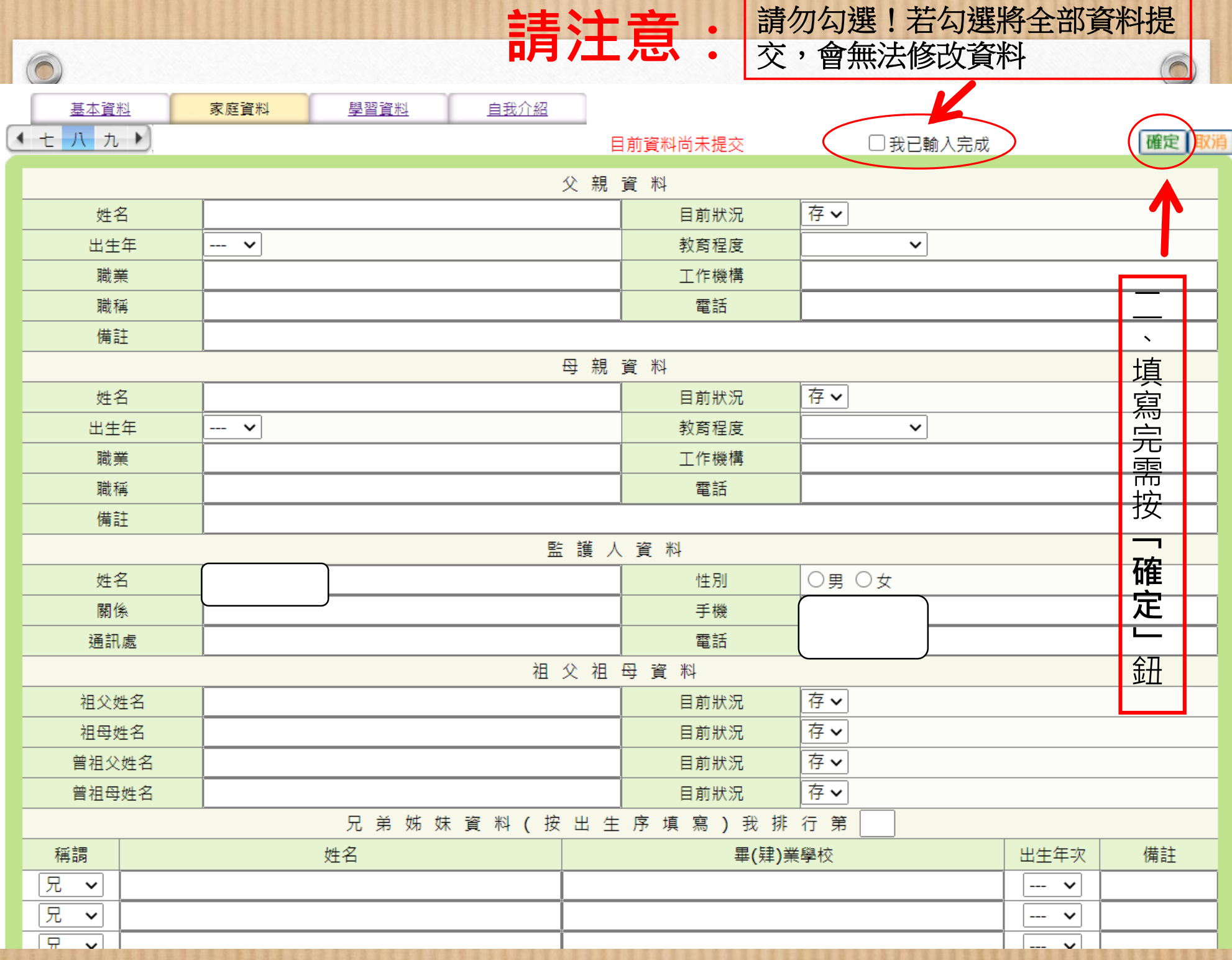

## 二、填寫「學習資料」

 $\bigcap$ 

2 智能客服

畠

噩

苗栗縣立苑裡高級中學附設...

 $\odot$ 

學生輔導資料 瀏覽權

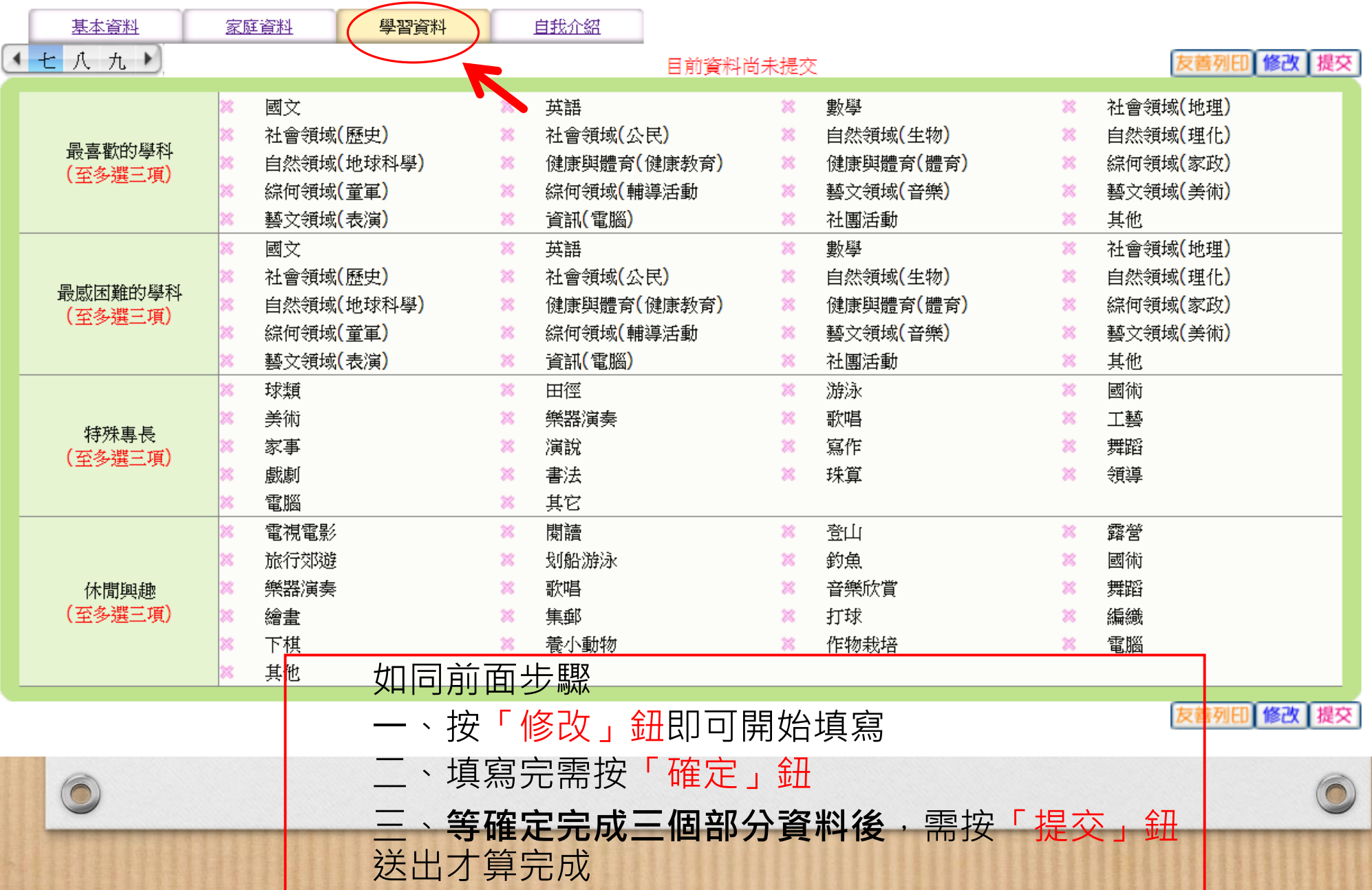

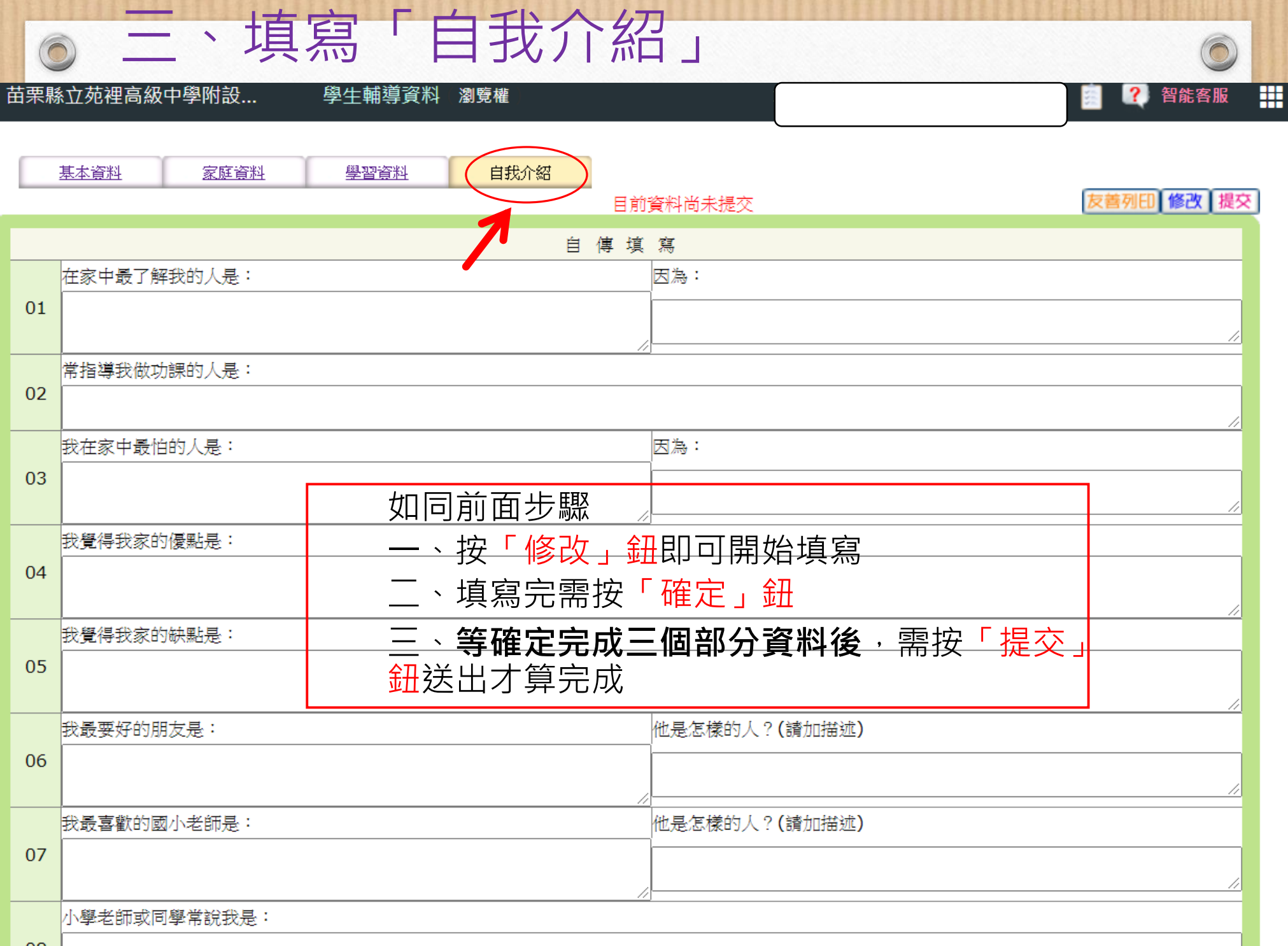

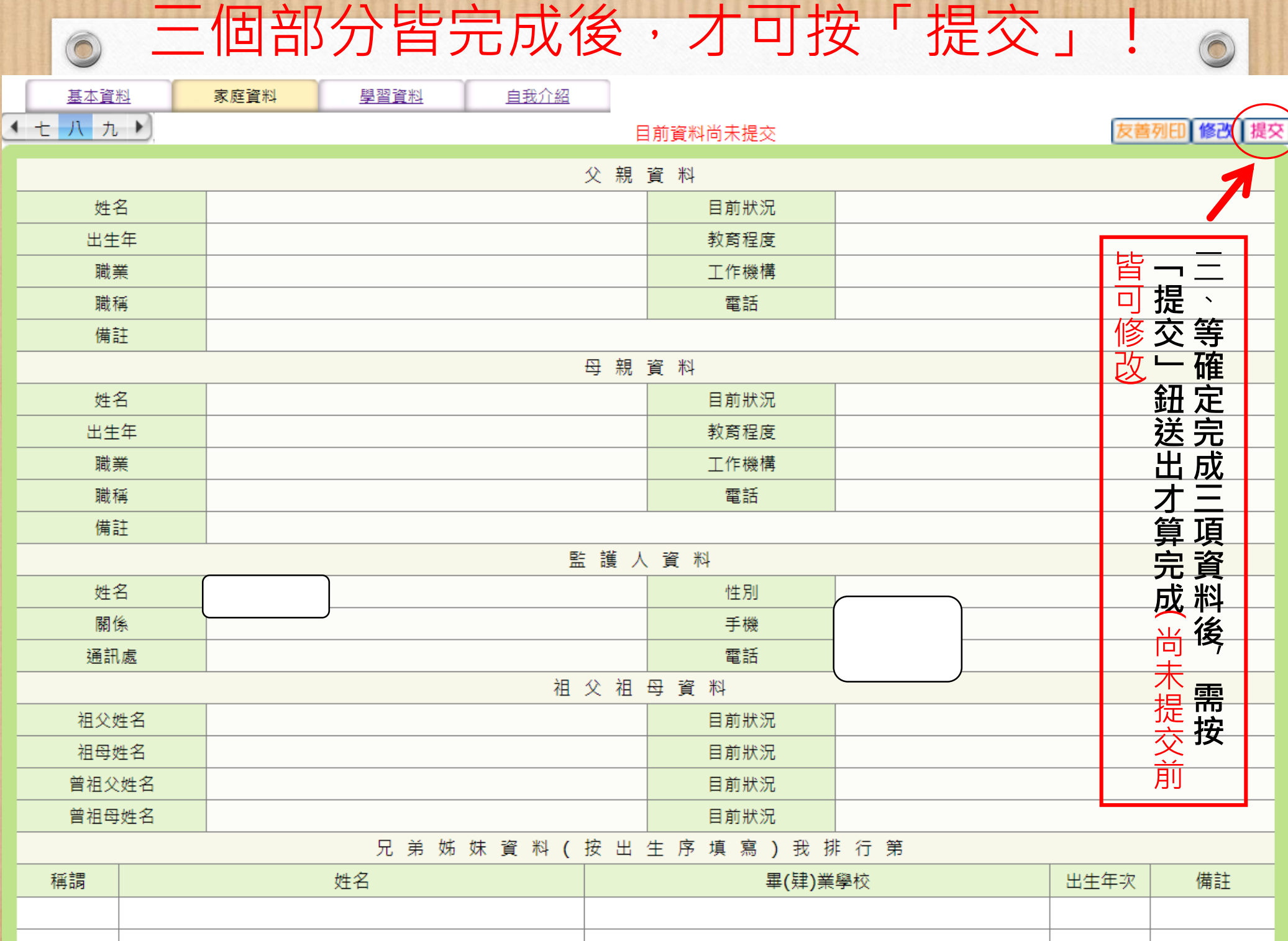

## 提醒事項

1.最晚於**09/28前**完成更新填寫。

 $\circledcirc$ 

- **2.可分次上線填寫,但請記得按「確定」鈕系統才會儲 存。**
- **3.等確定三項資料更新填寫完畢後,需按「提交」鈕送 出才算完成。**
- 4.若家裡沒有電腦設備,亦可使用手機或平板填寫。
- 5.萬一尚未填寫完卻不小心按了提交鈕,請找輔導處資 料組長洪千惠老師協助處理。
- 6.校網**輔導處資料組網頁**有放置填寫說明檔可供參考!